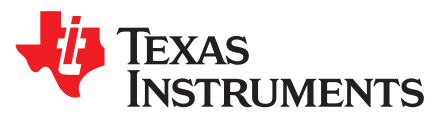

# *DRV2511Q1EVM Haptic Solenoid Driver Evaluation Kit*

# **ABSTRACT**

The DRV2511-Q1 is an automotive qualified, high-efficiency, haptic solenoid driver that can provide up to 8 A of output current drive. The driver simplifies the design of solenoid control for haptic effects and reduces the total solution size. This evaluation kit provides an easy way to test any solenoid with preloaded or customizable waveforms to achieve different haptic effects. The EVM board includes the following:

- MSP430 MCU
- On-board EEPROM
- Selectable external analog inputs or pre-loaded/customizable PWM waveforms
- **EMC Filter**
- Small footprint (70 mm × 75 mm)

Evaluation Kit Contents:

- DRV2511Q1EVM evaluation board
- Firmware preloaded onto on-board EEPROM
- Downloadable Haptics Control Console to control EVM
- Micro USB cable

The following is required for programming and advanced configuration:

- Code Composer Studio™ (CCS) or IAR Embedded Workbench IDE for MSP430
- MSP430 LaunchPad (MSP-EXP430G2), or MSP430-FET430UIF hardware programming tool
- DRV2511Q1EVM firmware available on DRV2511Q1EVM tool folder

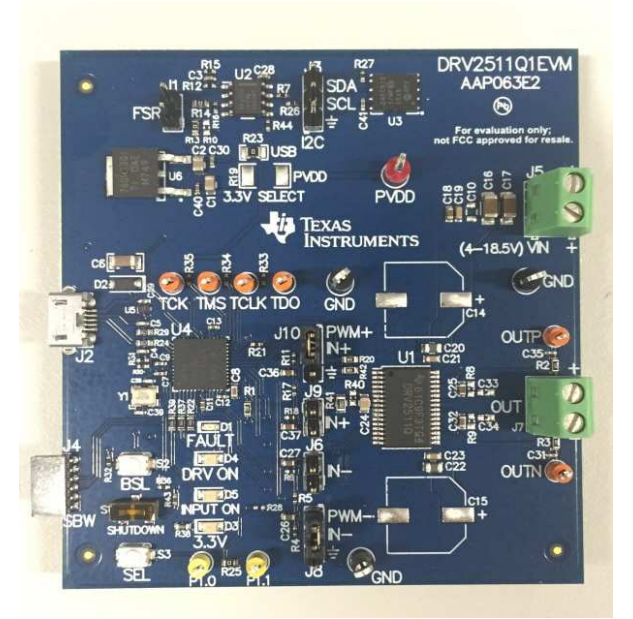

**Figure 1. DRV2511Q1EVM Board**

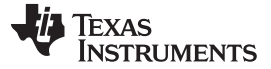

#### **WARNING: EXPORT NOTICE**

Recipient agrees to not knowingly export or re-export, directly or indirectly, any product or technical data (as defined by the U.S., EU, and other Export Administration Regulations) including software, or any controlled product restricted by other applicable national regulations, received from Disclosing party under this Agreement, or any direct product of such technology, to any destination to which such export or reexport is restricted or prohibited by U.S. or other applicable laws, without obtaining prior authorization from U.S. Department of Commerce and other competent Government authorities to the extent required by those laws. This provision shall survive termination or expiration of this Agreement. According to our best knowledge of the state and end-use of this product or technology, and in compliance with the export control regulations of dual-use goods in force in the origin and exporting countries, this technology is classified as follows:

#### US ECCN: 3E991

#### EU ECCN: EAR99

Technology may also require export or re-export license for shipping it in compliance with the applicable regulations of certain countries.

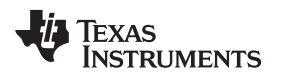

#### **Cautions and Warnings**

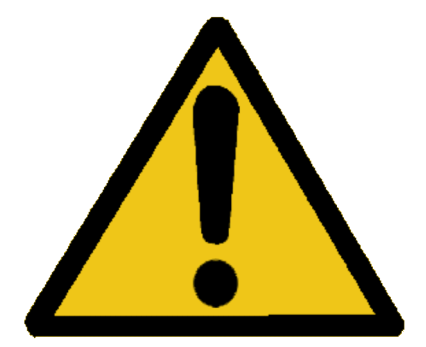

**Warning! Do not leave EVM powered when unattended.**

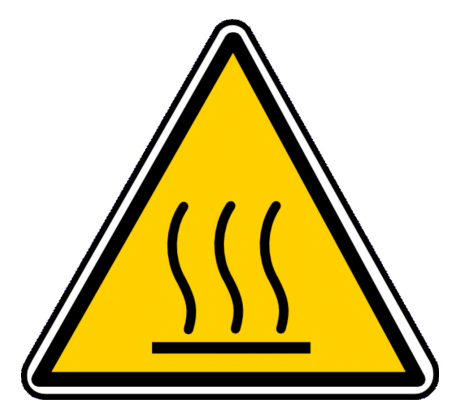

**Warning Hot Surface! Contact may cause burns. Do not touch. Please take the proper precautions when operating.**

#### **1 Getting Started**

The DRV2511Q1EVM provides an evaluation of platform for different solenoids and driving waveforms. It can also be used as a demonstration board allowing access to both the MSP430 and DRV2511-Q1 through multiple test points. Input type can be controlled using the Haptics Control Console for the DRV2511Q1EVM. The input is generated by an MSP430F5510 by using PWM signals. The EVM also has the option for the DRV2511-Q1 to receive inputs externally through the jumpers available on the board if necessary. [Figure](#page-2-0) 2 below is the block diagram:

<span id="page-2-0"></span>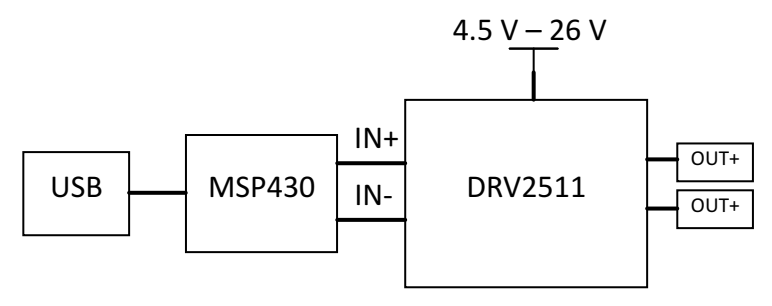

**Figure 2. EVM System Block Diagram**

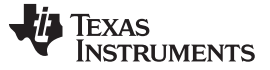

#### *1.1 Powering the Board*

To power the board, connect the DRV2511Q1EVM to an available USB port on your computer using the included Micro-USB cable. When USB power is applied, the TL760M33Q will take the 5-V supply voltage down to a regulated 3.3 V. The green 3.3-V LED will turn on and the MSP430 will be powered on. To power the DRV2511-Q1, external power must be supplied through header J5. The driver will power on when the external power supply provides at least 4.5 V.

# *1.2 Quick Start Board Setup*

The DRV2511Q1EVM comes preprogrammed to use with Haptics Control Console. [Figure](#page-3-0) 3 below is a screenshot of Haptics Control Console:

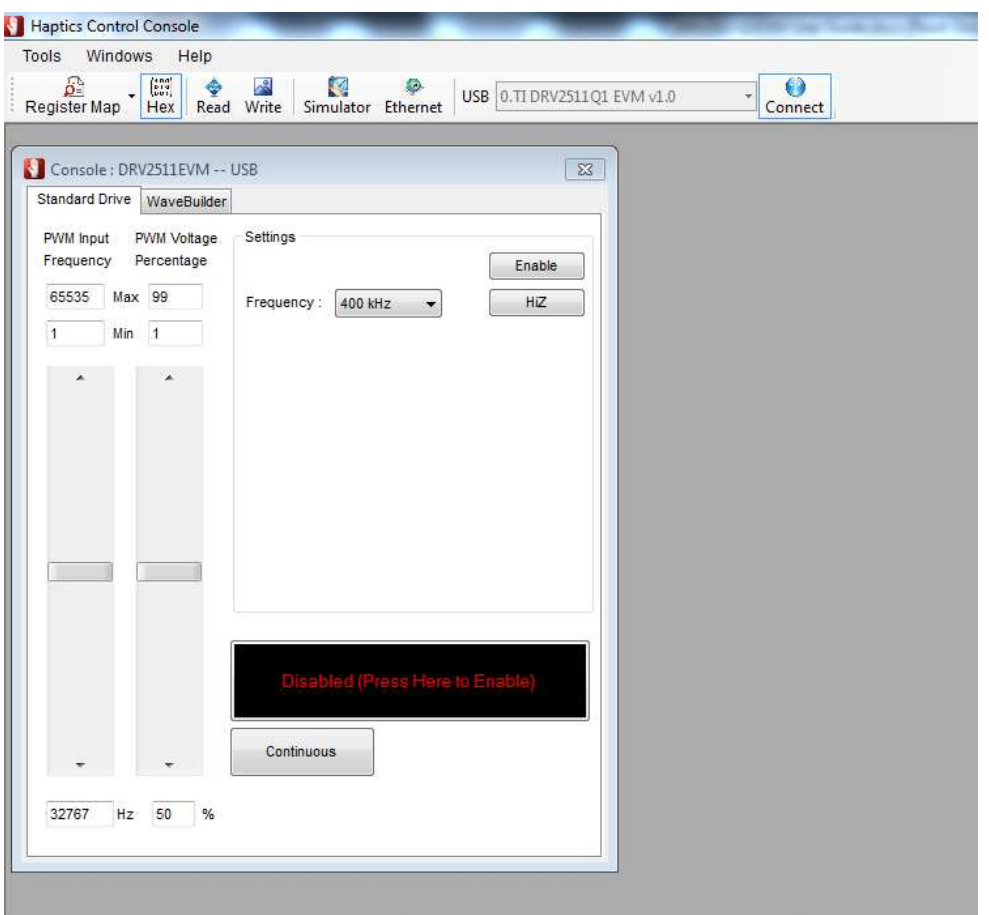

**Figure 3. Haptics Control Console**

- <span id="page-3-0"></span>1. Out of the box, the on-board MSP430 is set to receive commands from Haptics Control Console through the USB.
- 2. Use the included Micro-USB cable to connect the DRV2511Q1EVM board to an available USB port on a computer. The green 3.3-V LED will turn on and the MSP430 will be powered.
- 3. Once the latest version of Haptics Control Console has opened, and the device is connected to your computer, you will see that the USB tab will read out '0.TI DRV2511Q1 EVM v1.[version]'. When Haptics Control Console has recognized the DRV2511Q1EVM, press 'Connect' to access the device Console window.

# <span id="page-4-2"></span>*1.3 Configuring the Input*

Out of the box, the jumpers are set to connect a USB cable for microcontroller power, and drive the DRV2511-Q1 inputs from an MSP430 through a 2<sup>nd</sup> order low pass filter. [Table](#page-4-0) 1 shows the summary of the possible configurations for the input signal:

**Table 1. Input Jumper Configurations**

<span id="page-4-0"></span>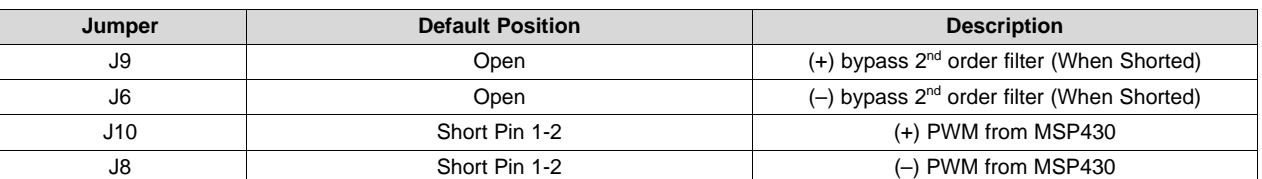

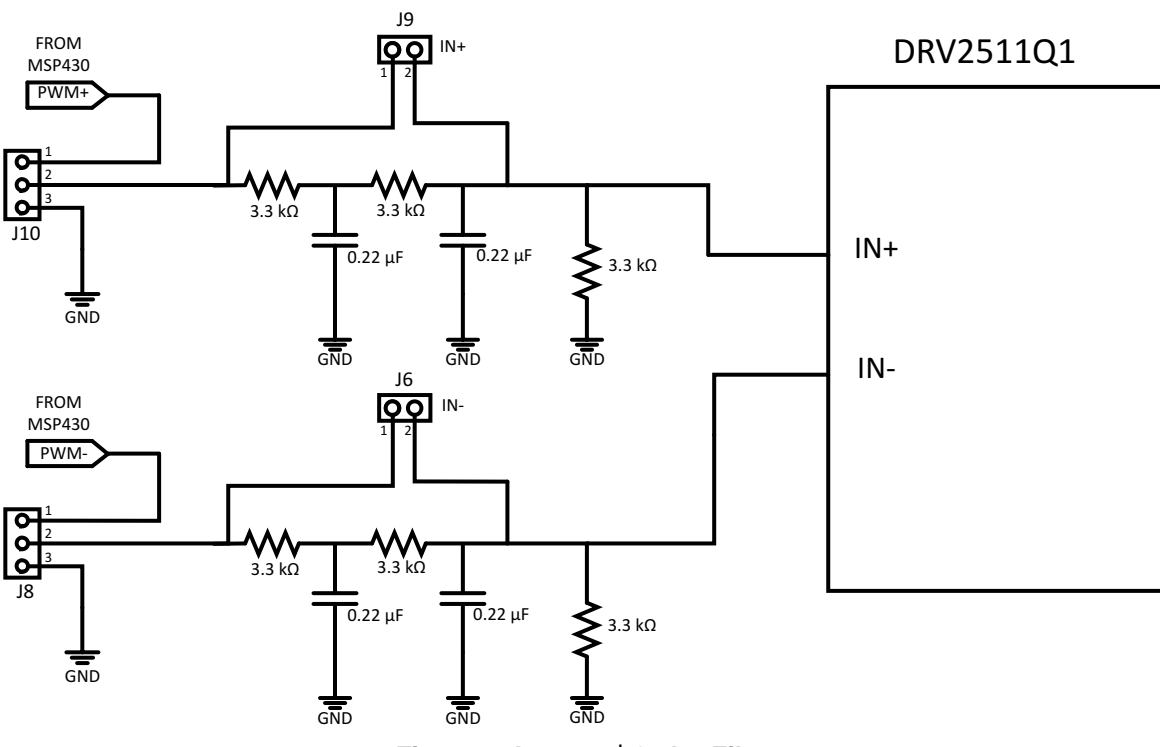

**Figure 4. Input 2<sup>nd</sup> Order Filter** 

<span id="page-4-1"></span>As seen above in [Figure](#page-4-1) 4, J9 & J6 provide the user the option to filter the input signal (IN+ or IN-) coming from either the MSP430 or external source. If an external input is used, remove the jumper that is connected to the MSP430 (Pin 1 on J10 & J8) in order to avoid potential damage to the MCU.

When using an external input, the 2nd order filter is utilized by connecting the input signal to Pin 2 of J10 & J8 (assuming J9 and J6 are open). To bypass the  $2^{nd}$  order filter, connect the external input signal directly to Pin 2 of J9 & J6, or connect the external input signal to Pin 2 of J10 & J8, and short jumpers J9 and J6.

# *1.4 1.4 Connecting a Load*

To begin, caution is advised as the DRV2511-Q1 is a high-current device that can provide up to 8 A of output current drive. Also, solenoids can become hot after extended use. Be conscious of the current and temperature ratings of the solenoid, as application of pulses and waveforms for an extended period can cause damage to the solenoids.

1. With the power supply off, connect either ± terminals on header J7 of the DRV2511Q1EVM to the solenoid. Polarity only matters if you are using a polarized solenoid. Typical solenoids are not polarized.

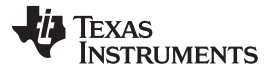

2. Once the connection is made and no interrupts have been triggered, inputs can be applied. Refer to the solenoids datasheet to operate within the recommended specifications.

#### **2 Overview of EVM**

This section provides a description of each of the blocks identified in the diagram from [Figure](#page-2-0) 2.

### *2.1 DRV2511-Q1*

The DRV2511-Q1 is an automotive qualified high-current haptic driver, specifically designed for inductive loads. Please see the DRV2511-Q1 datasheet for more in depth information.

#### *2.2 MSP430F5510*

An onboard MSP430F5510 is used to control input signals to the DRV2511-Q1 and the as well as communicate through USB to Haptics Control Console. See the Haptics Control Console section for more information about the interface.

#### *2.3 TL760M33Q*

This automotive-grade, fixed-output LDO converts the incoming 5 V from USB down to 3.3 V for the MSP430.

#### *2.4 Haptics Control Console*

Haptics Control Console allows the user to control the inputs to the DRV2511-Q1 using the on-board MSP430. The user can also control the DRV2511-Q1 enable pin, standby pin, and output switching frequency.

As seen in [Figure](#page-6-0) 5 below, the console contains a set of controls to manipulate the PWM Input Frequency, PWM Voltage Percentage, and duration of the PWM signal.

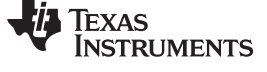

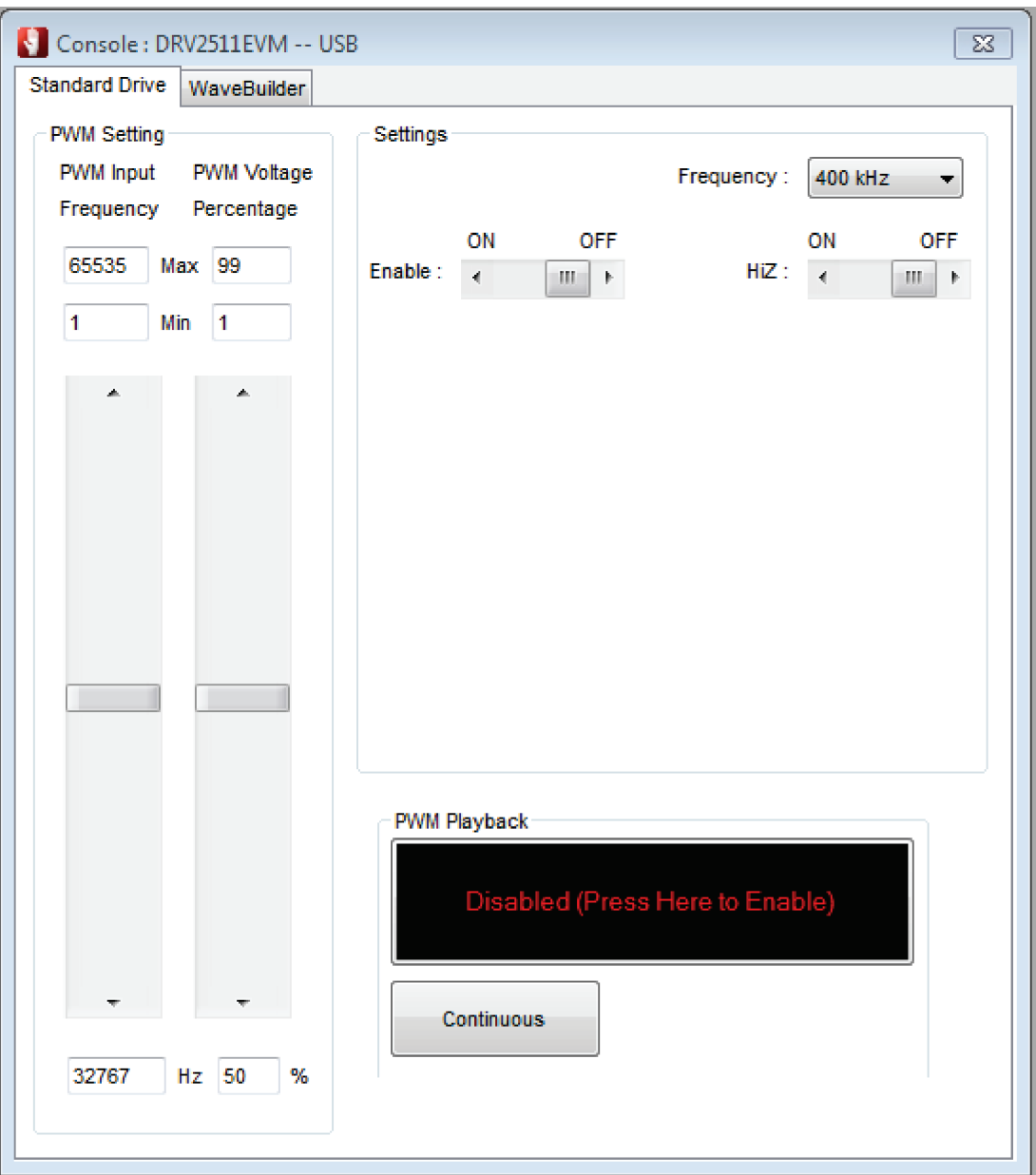

**Figure 5. DRV2511Q1EVM Haptics Control Console**

#### <span id="page-6-0"></span>**2.4.1 PWM Input Frequency**

In the Standard Drive tab, the PWM input frequency can be changed using either a slider bar or by manually entering a frequency value. The minimum frequency is 1 Hz and the maximum frequency can be up to 65 kHz. The optimum frequency for solenoid operation is less than 200 Hz.

# **2.4.2 PWM Voltage Percentage**

PWM Voltage Percentage selects the max input range to the DRV2511-Q1. The full scale output voltage of the MSP430 is in the range of 3.3 V.

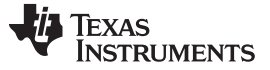

#### **2.4.3 PWM Signal Control**

Located below the input Enable/Disable on the bottom right of [Figure](#page-6-0) 5, the user has the ability to select duration of the PWM input signal coming from the MSP430. The PWM signal can be driven continuously, in pulses (with control of on and off time), or with a single pulse (with control of the pulse duration). The control mode can be changed by clicking on the "continuous" button that will dynamically change to the type of signal control selected.

#### **2.4.4 Settings**

In the settings section, the user can control the internal oscillator frequency, enable pin, and Hi-Z pin. To operate the device be sure to have the enable pin high and Hi-Z pin low.

# **3 Hardware Configuration**

The DRV2511Q1EVM can be used to completely evaluate the DRV2511-Q1. The following sections list the various hardware configurations.

#### *3.1 Input, Output, & Communication Overview*

The DRV2511Q1EVM allows complete evaluation of the DRV2511-Q1 through test points, jacks, and connectors. [Table](#page-7-0) 2 provides a brief description of the hardware.

<span id="page-7-0"></span>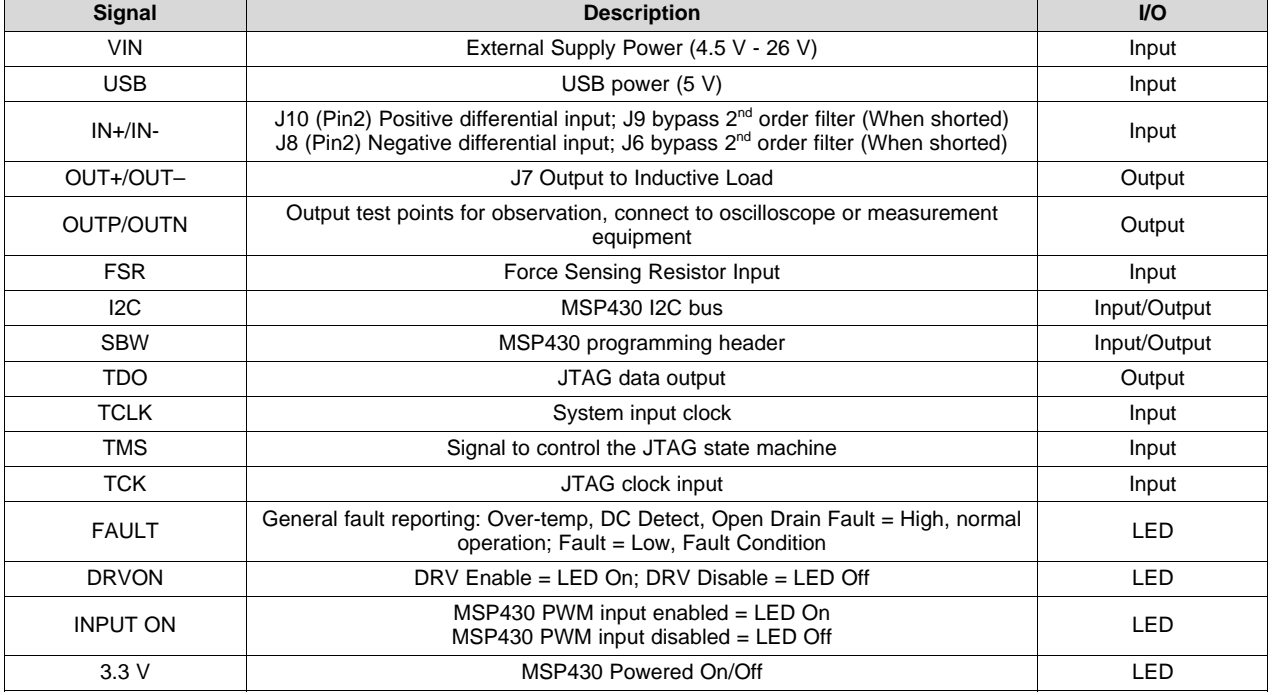

#### **Table 2. Hardware Overview**

# *3.2 Power Supply Overview*

The DRV2511Q1EVM relies on USB and an external power supply to operate completely. Refer to [Table](#page-7-1) 3 for the power supply configurations.

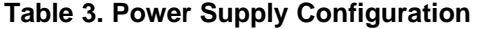

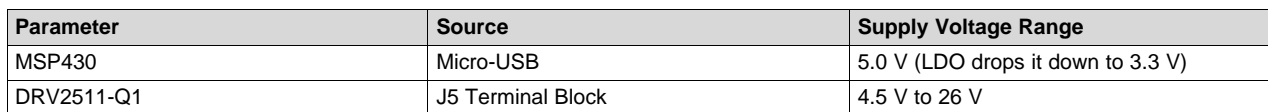

<span id="page-7-1"></span>

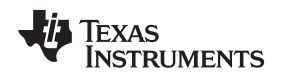

# *3.3 PWM, Analog and Single-Ended Inputs*

By default, the DRV2511Q1EVM uses the MSP430 PWM input mode with a 2<sup>nd</sup> order low-pass filter. This section describes each input mode and the modifications necessary for operation of each.

The DRV2511Q1EVM supports two input modes for driving the DRV2511-Q1:

- PWM input using MSP430: In this mode, the onboard MSP430 generates a PWM waveform that is sent through the  $2^{nd}$  order low-pass input filter to the DRV2511-Q1.
- External analog input: An external source supplies an analog waveform to the INPUT header. The lowpass input filter can be bypassed as described in *[Section](#page-4-2) 1.3*.
	- Single Ended Inputs: Connect the external analog input to either Pin 2 of J8 or J10. Refer to *[Section](#page-4-2) 1.3* for more detailed input configuration.
	- Differential Input: Connect the external analog inputs across J8 and J10 using Pin 2 on each jumper. Refer to *[Section](#page-4-2) 1.3* for more detailed input configuration.

#### *3.4 Gain Setting and Master / Slave*

The gain of the DRV2511-Q1 is set by the voltage divider connected to the GAIN control pin. An internal ADC is used to detect the four input states. The four states set the DRV2511-Q1 with gains of 20 dB, 26 dB, 32 dB, and 36 dB respectively. The gain setting is latched during power-up and cannot be changed while the device is powered. [Table](#page-8-0) 4 shows the recommended resistor values for each mode and gain combination:

#### **Table 4. Gain Settings**

<span id="page-8-0"></span>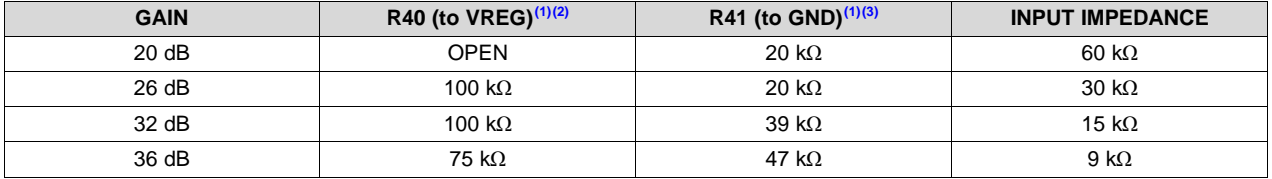

(1) Resistor tolerance should be 5% or better.

 $(2)$  R40 resistor is 0603

 $(3)$  R41 resistor is 0805

# **4 Measurement and Analysis**

The DRV2511-Q1 uses PWM modulation to create the output signal for both solenoids and voice coils. To measure the output signals, connect an oscilloscope or other measurement equipment to the filtered output test points, "OUT+" and "OUT-".

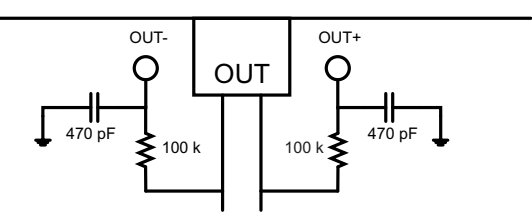

**Figure 6. Terminal Blocks and Test Points**

The DRV2511-Q1 PWM modulation frequency is set by default at 400 kHz. Solenoids and voice coils do not operate at this high of frequencies and will only be affected by the modulated output waveform. For measurement purposes, the output waveform needs to pass through a low-pass filter with a cutoff frequency around 3.38 kHz. If the DRV2511Q1EVM filter is not used, TI recommends using a first-order, low-pass filter with a cutoff between 1 kHz and 3.5 kHz.

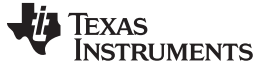

# **5 Reference**

This section includes the DRV2511Q1EVM schematic, PCB Layout, and bill of materials.

# *5.1 Schematics*

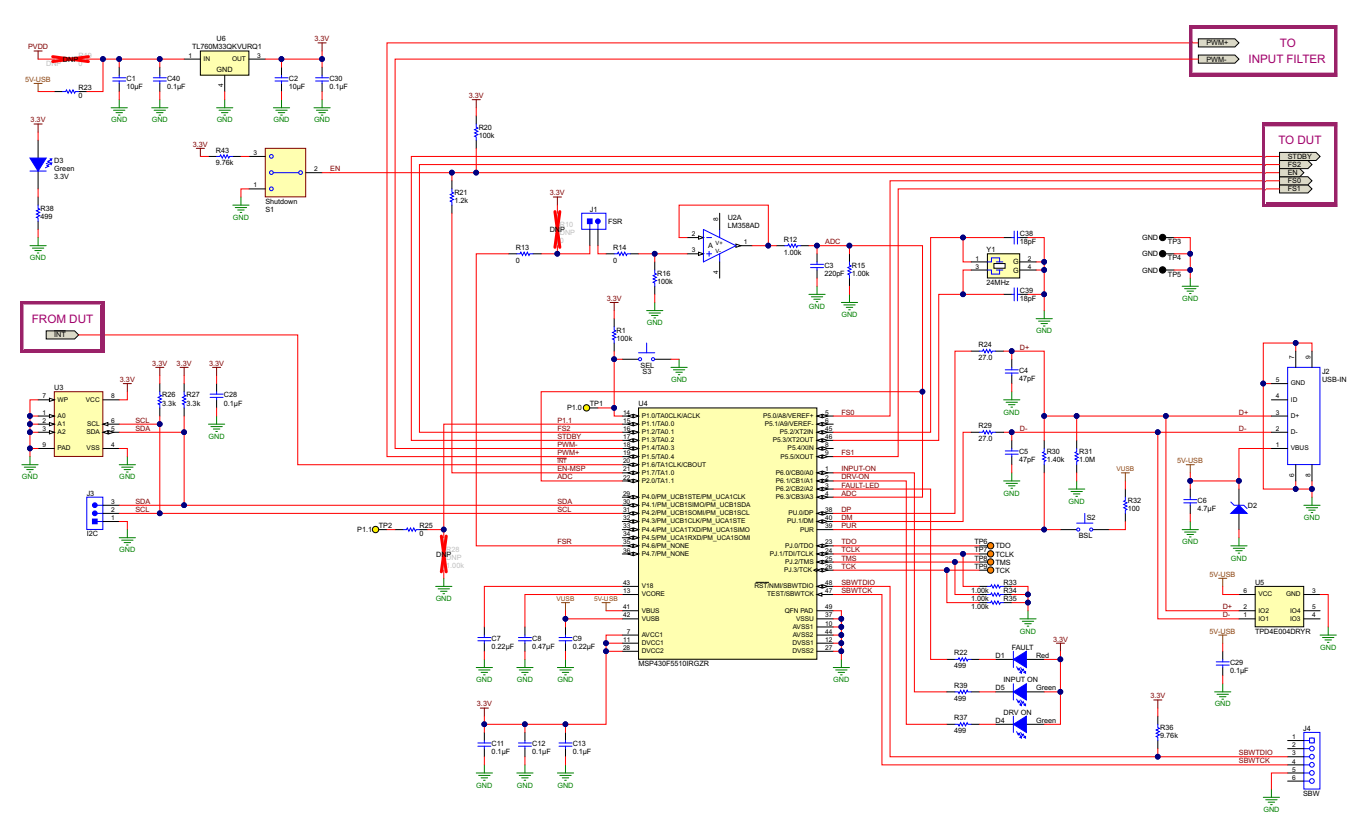

**Figure 7. DRV2511-Q1 Schematic 1**

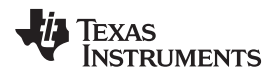

[www.ti.com](http://www.ti.com) *Reference*

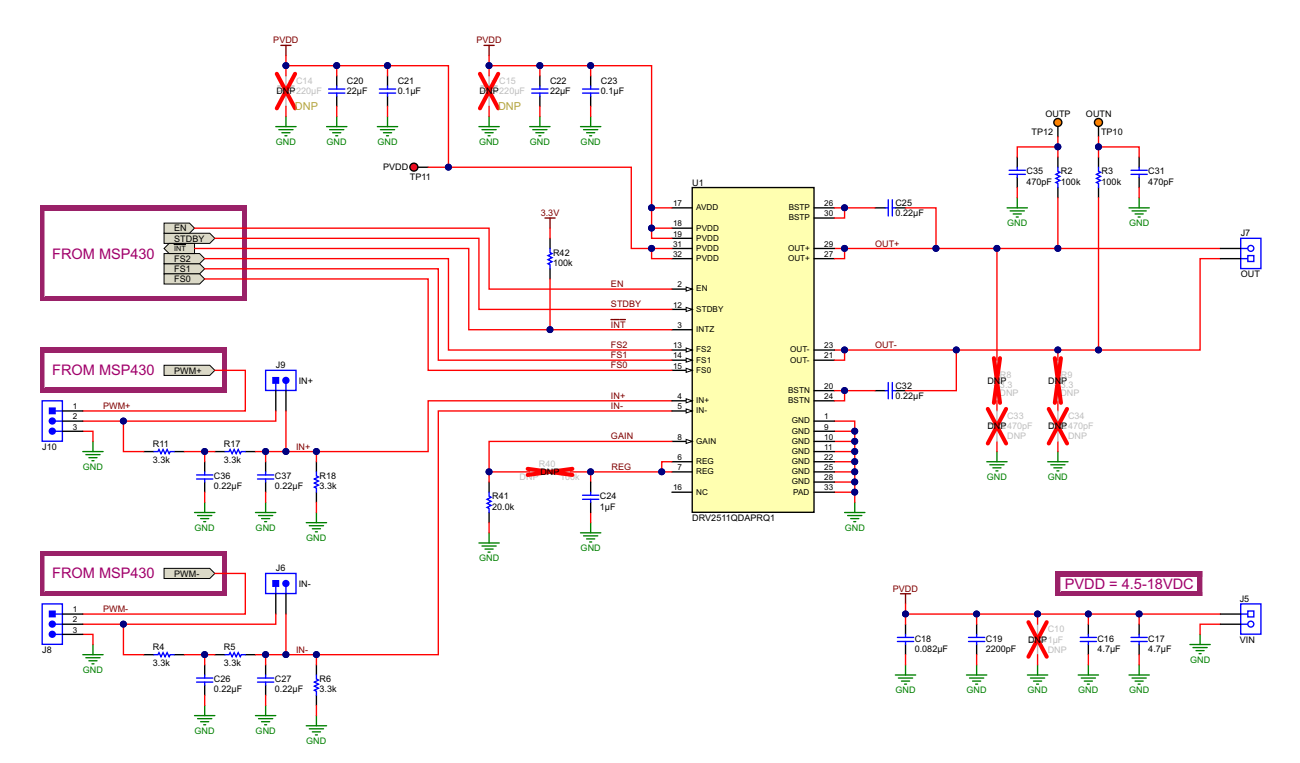

#### **Figure 8. DRV2511-Q1 Schematic 2**

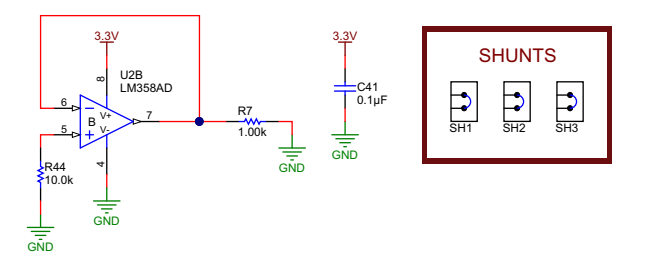

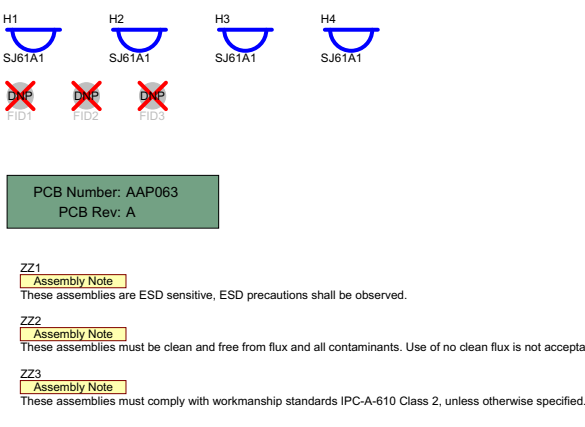

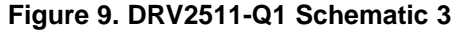

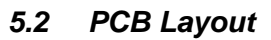

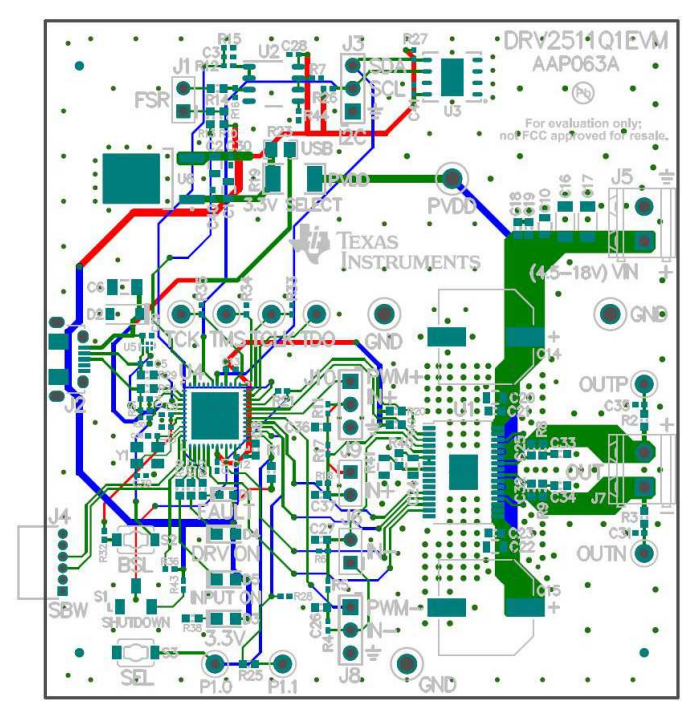

**Figure 10. All Layers**

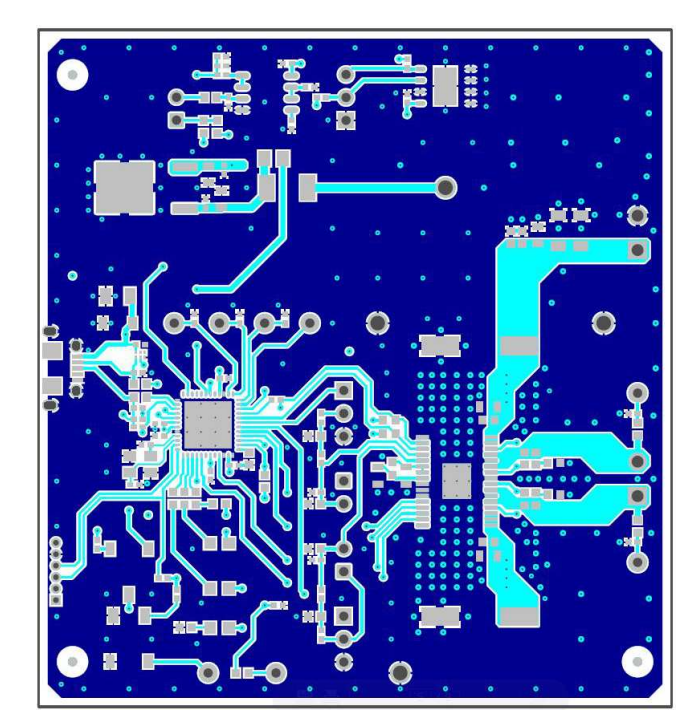

**Figure 11. Top Layer**

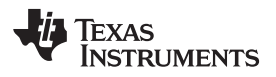

[www.ti.com](http://www.ti.com) *Reference*

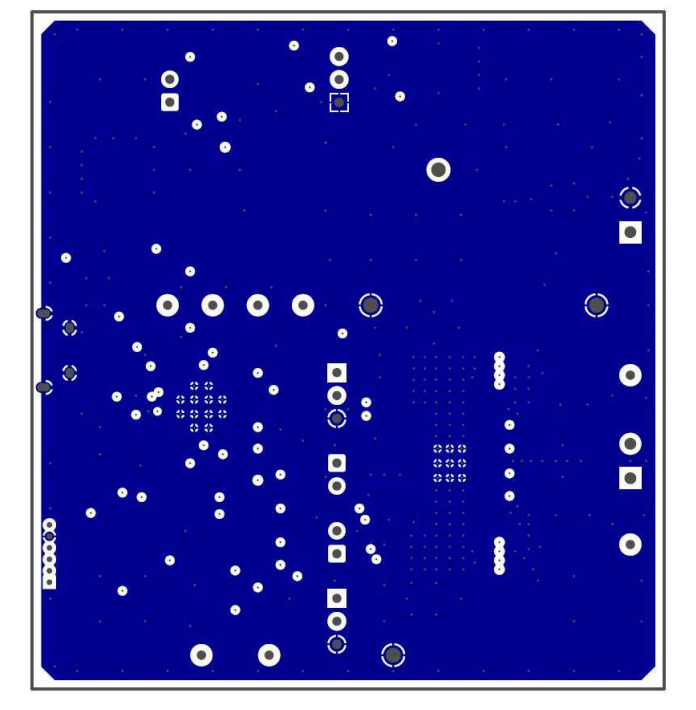

**Figure 12. Signal Layer 1**

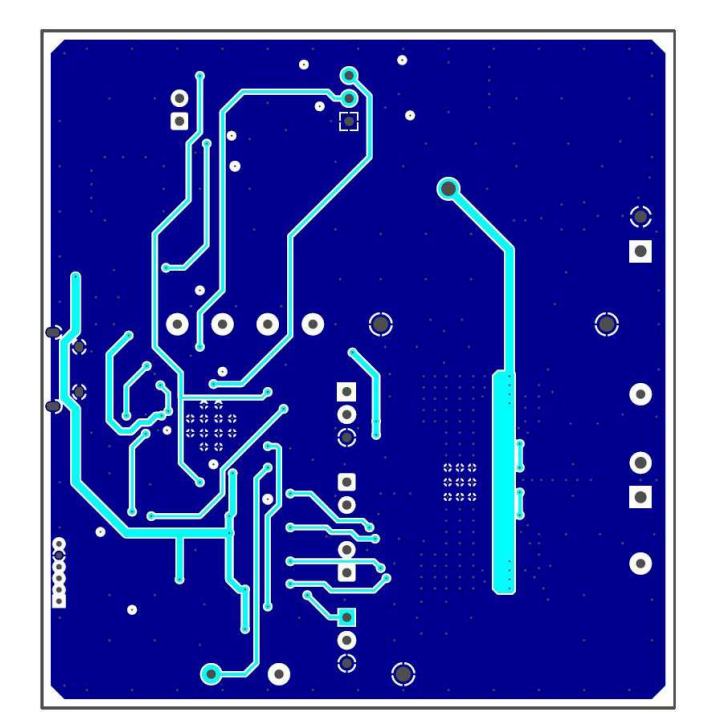

**Figure 13. Signal Layer 2**

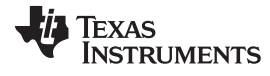

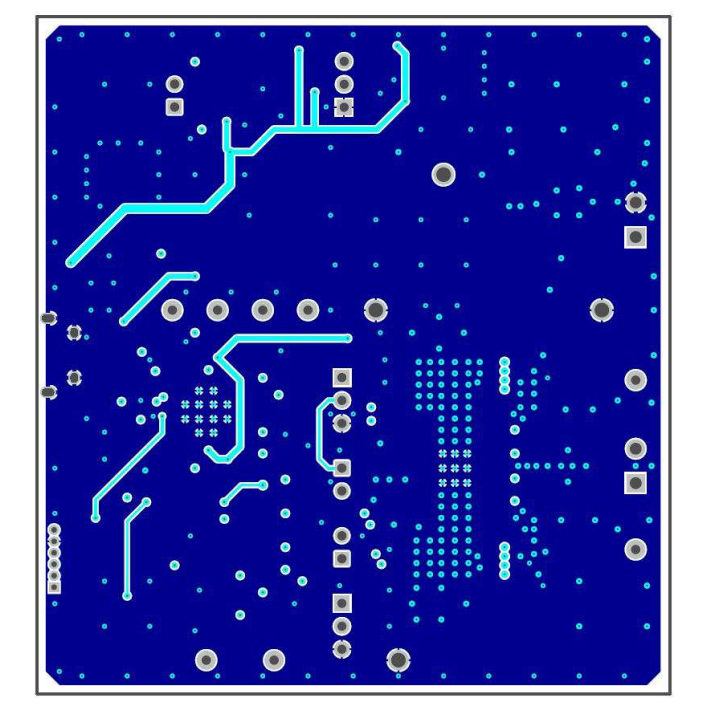

**Figure 14. Bottom Layer**

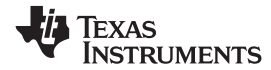

#### [www.ti.com](http://www.ti.com) *Reference*

# *5.3 Bill Of Materials*

### **Table 5. Bill of Materials**

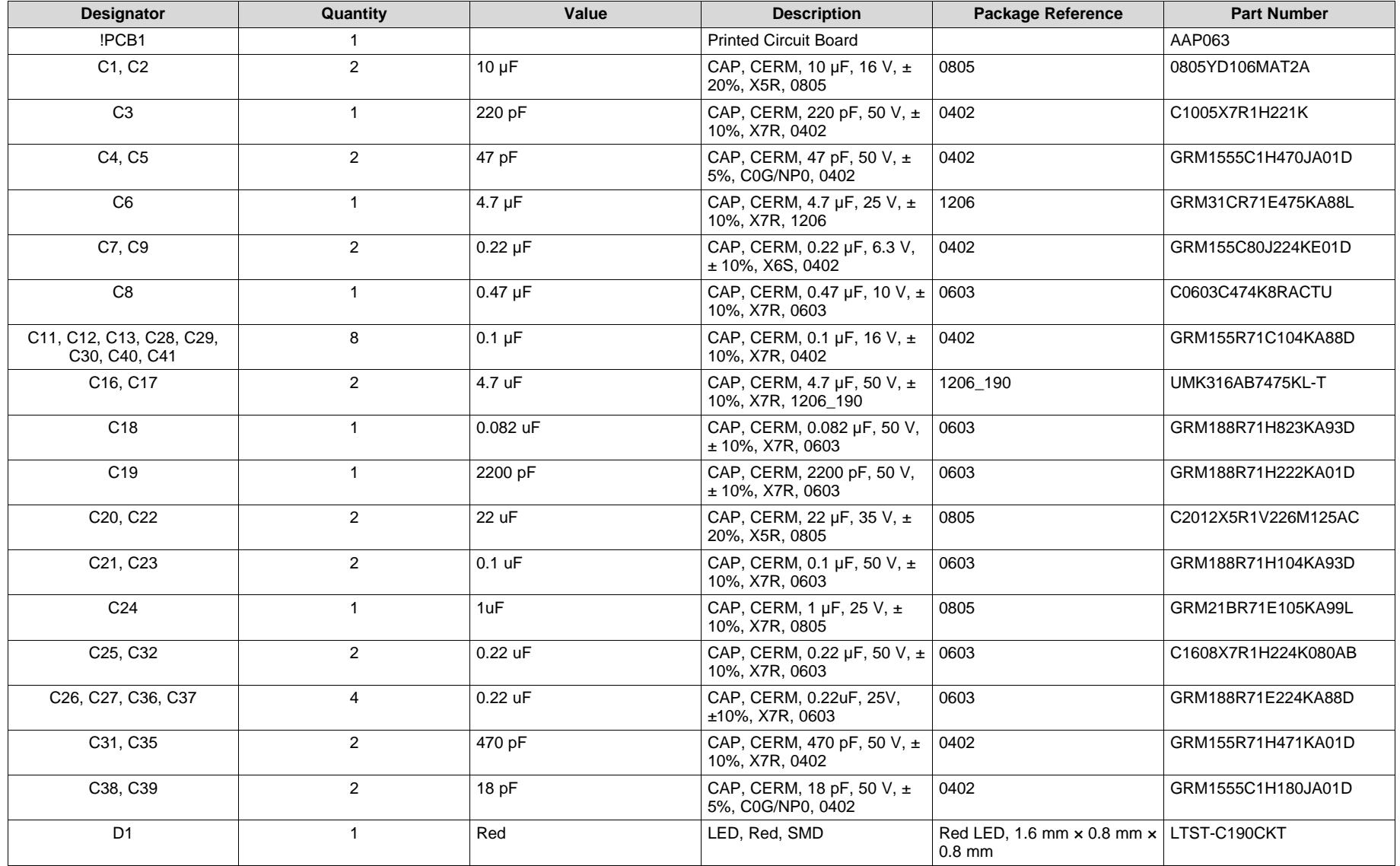

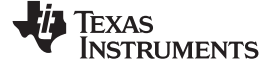

# **Table 5. Bill of Materials (continued)**

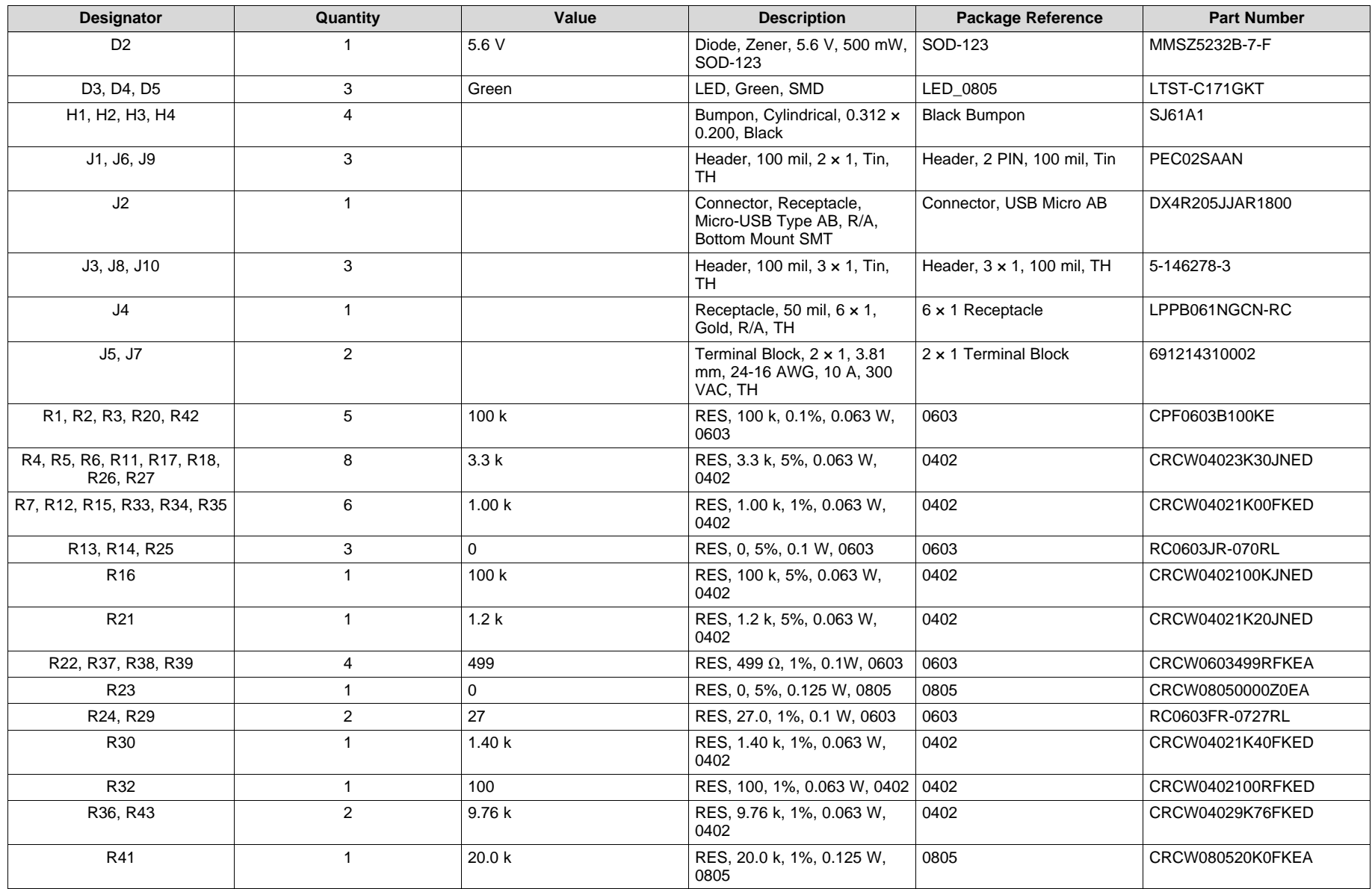

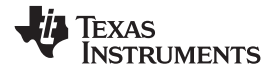

# **Table 5. Bill of Materials (continued)**

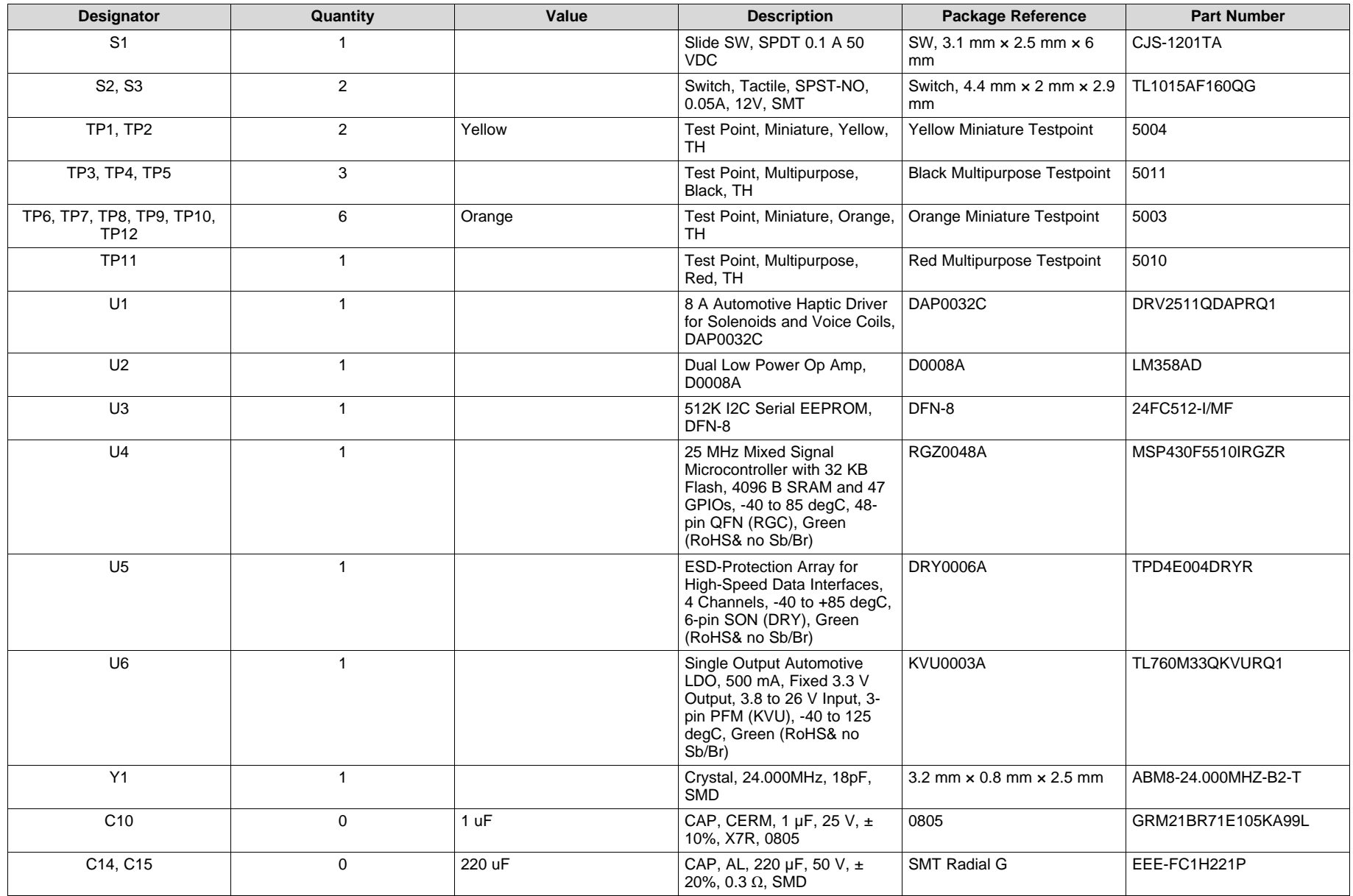

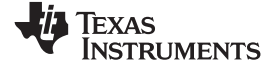

# **Table 5. Bill of Materials (continued)**

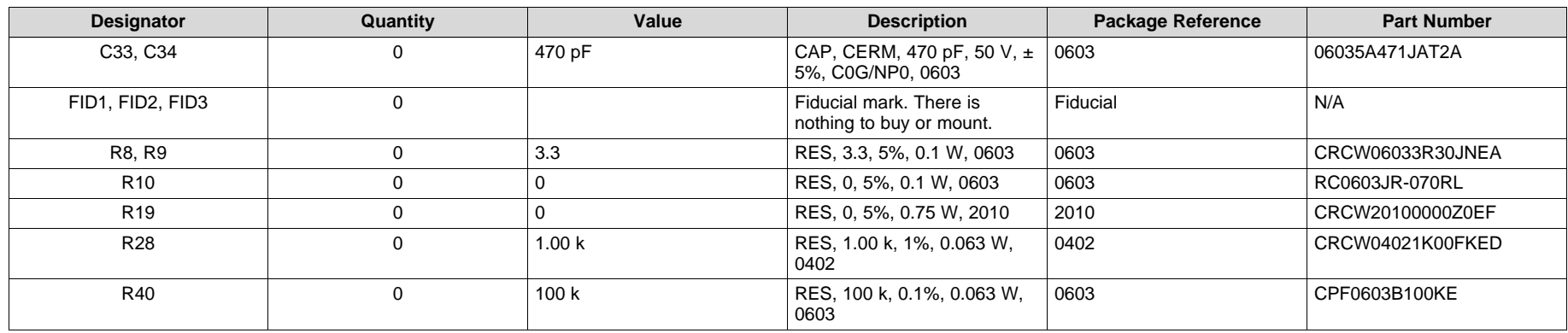

#### **IMPORTANT NOTICE**

Texas Instruments Incorporated and its subsidiaries (TI) reserve the right to make corrections, enhancements, improvements and other changes to its semiconductor products and services per JESD46, latest issue, and to discontinue any product or service per JESD48, latest issue. Buyers should obtain the latest relevant information before placing orders and should verify that such information is current and complete. All semiconductor products (also referred to herein as "components") are sold subject to TI's terms and conditions of sale supplied at the time of order acknowledgment.

TI warrants performance of its components to the specifications applicable at the time of sale, in accordance with the warranty in TI's terms and conditions of sale of semiconductor products. Testing and other quality control techniques are used to the extent TI deems necessary to support this warranty. Except where mandated by applicable law, testing of all parameters of each component is not necessarily performed.

TI assumes no liability for applications assistance or the design of Buyers' products. Buyers are responsible for their products and applications using TI components. To minimize the risks associated with Buyers' products and applications, Buyers should provide adequate design and operating safeguards.

TI does not warrant or represent that any license, either express or implied, is granted under any patent right, copyright, mask work right, or other intellectual property right relating to any combination, machine, or process in which TI components or services are used. Information published by TI regarding third-party products or services does not constitute a license to use such products or services or a warranty or endorsement thereof. Use of such information may require a license from a third party under the patents or other intellectual property of the third party, or a license from TI under the patents or other intellectual property of TI.

Reproduction of significant portions of TI information in TI data books or data sheets is permissible only if reproduction is without alteration and is accompanied by all associated warranties, conditions, limitations, and notices. TI is not responsible or liable for such altered documentation. Information of third parties may be subject to additional restrictions.

Resale of TI components or services with statements different from or beyond the parameters stated by TI for that component or service voids all express and any implied warranties for the associated TI component or service and is an unfair and deceptive business practice. TI is not responsible or liable for any such statements.

Buyer acknowledges and agrees that it is solely responsible for compliance with all legal, regulatory and safety-related requirements concerning its products, and any use of TI components in its applications, notwithstanding any applications-related information or support that may be provided by TI. Buyer represents and agrees that it has all the necessary expertise to create and implement safeguards which anticipate dangerous consequences of failures, monitor failures and their consequences, lessen the likelihood of failures that might cause harm and take appropriate remedial actions. Buyer will fully indemnify TI and its representatives against any damages arising out of the use of any TI components in safety-critical applications.

In some cases, TI components may be promoted specifically to facilitate safety-related applications. With such components, TI's goal is to help enable customers to design and create their own end-product solutions that meet applicable functional safety standards and requirements. Nonetheless, such components are subject to these terms.

No TI components are authorized for use in FDA Class III (or similar life-critical medical equipment) unless authorized officers of the parties have executed a special agreement specifically governing such use.

Only those TI components which TI has specifically designated as military grade or "enhanced plastic" are designed and intended for use in military/aerospace applications or environments. Buyer acknowledges and agrees that any military or aerospace use of TI components which have *not* been so designated is solely at the Buyer's risk, and that Buyer is solely responsible for compliance with all legal and regulatory requirements in connection with such use.

TI has specifically designated certain components as meeting ISO/TS16949 requirements, mainly for automotive use. In any case of use of non-designated products, TI will not be responsible for any failure to meet ISO/TS16949.

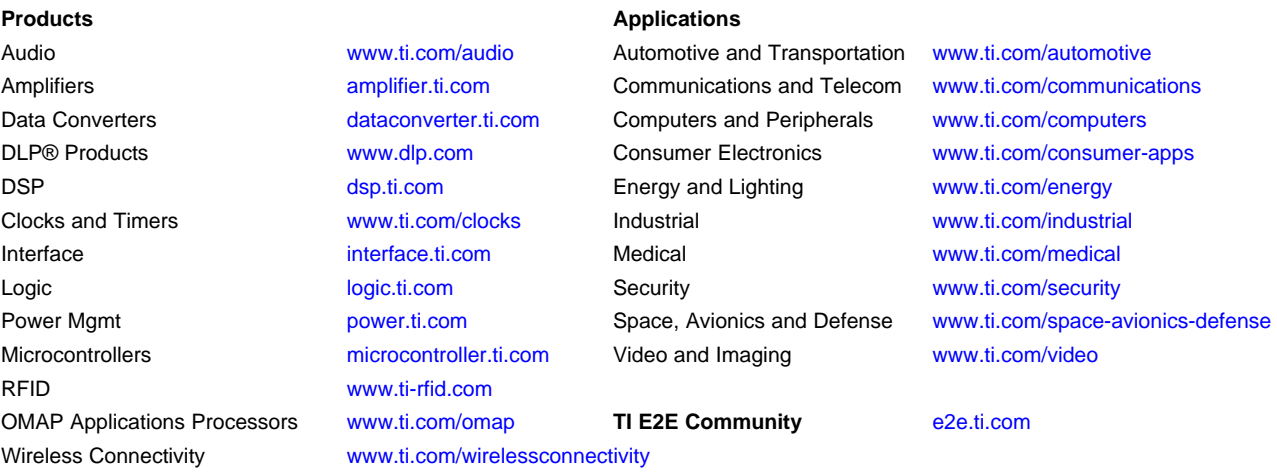

Mailing Address: Texas Instruments, Post Office Box 655303, Dallas, Texas 75265 Copyright © 2016, Texas Instruments Incorporated